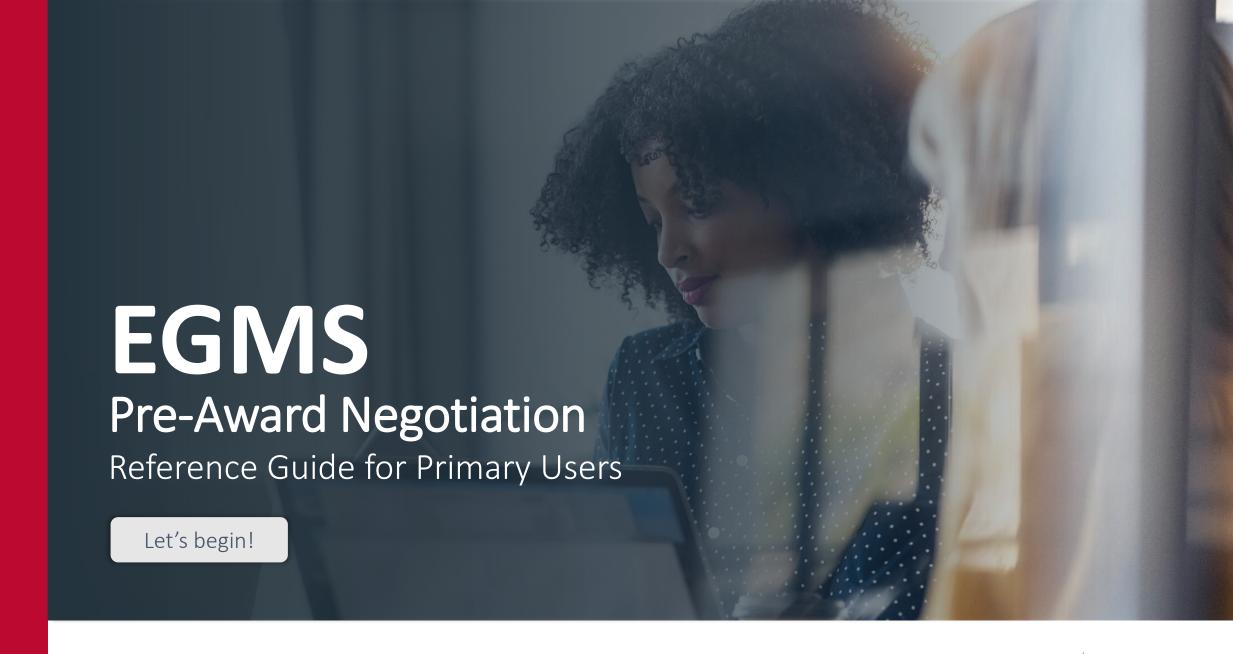

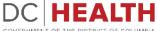

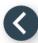

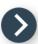

#### **Notification e-mail**

Click the **link** in the notification e-mail to start completing the Pre-Award task.

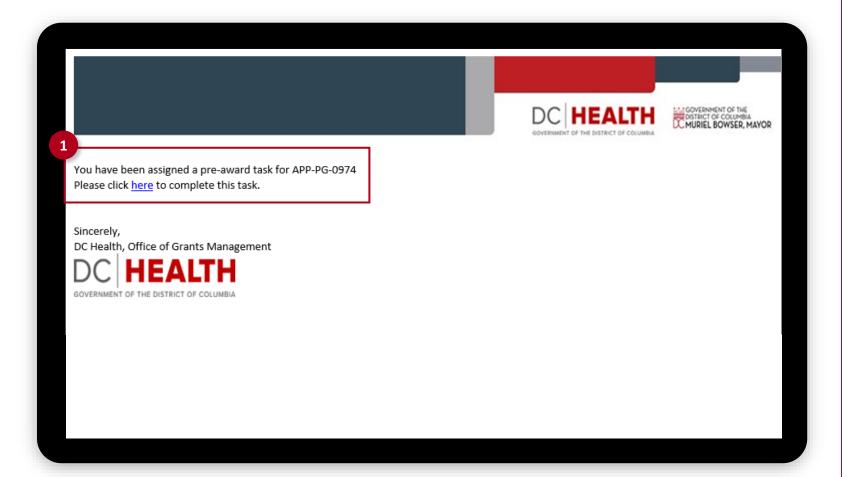

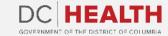

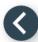

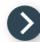

### Log into EGMS

Log into the Enterprise Grants
Management System page by entering
your username and password. Click
the Log in button.

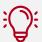

**TIP:** If you don't have a User, click the **Register Here** link.

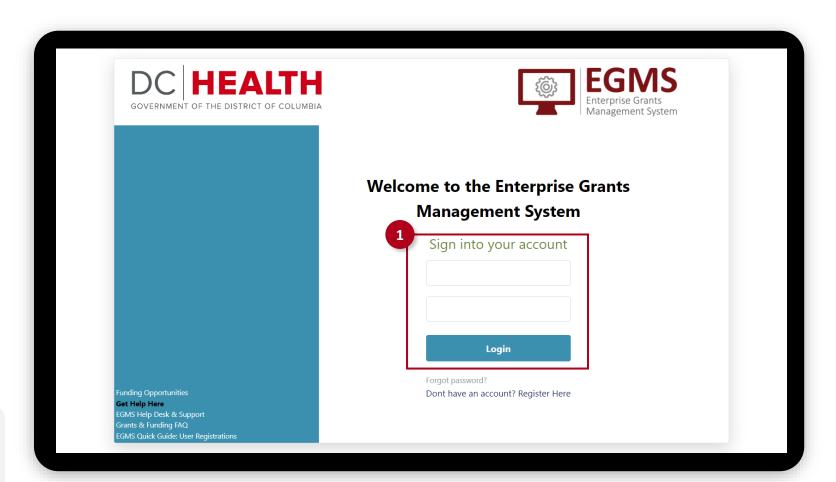

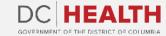

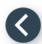

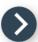

## Locate the pre award task

- 1 Click on the Application tab, then on Pre Award.
- 2 Select the correct **Application ID** from the list.

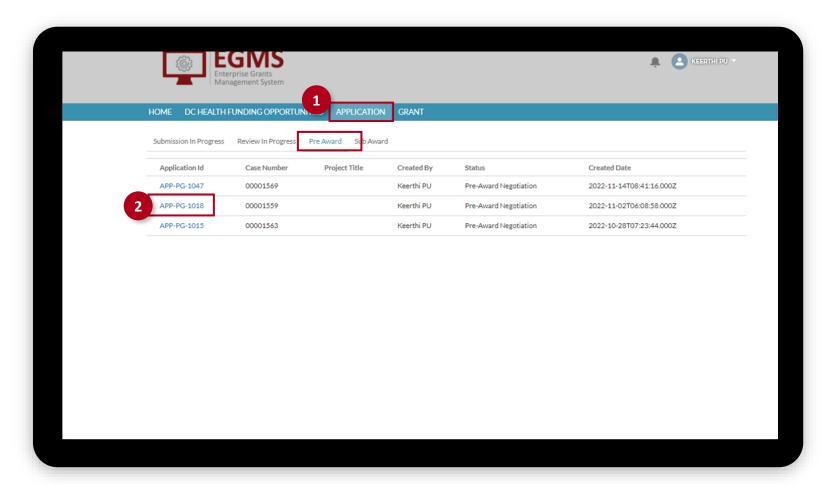

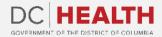

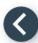

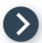

Enter the Negotiated Amount and click the Enter Service Area Budget button.

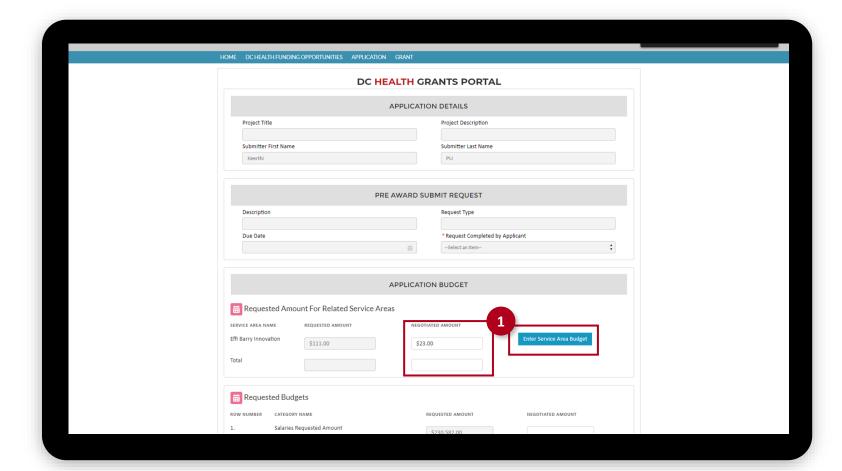

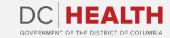

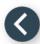

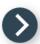

- 2 Complete all the fields in the Request Amount column.
- 3 Click the Save Negotiation Details button.

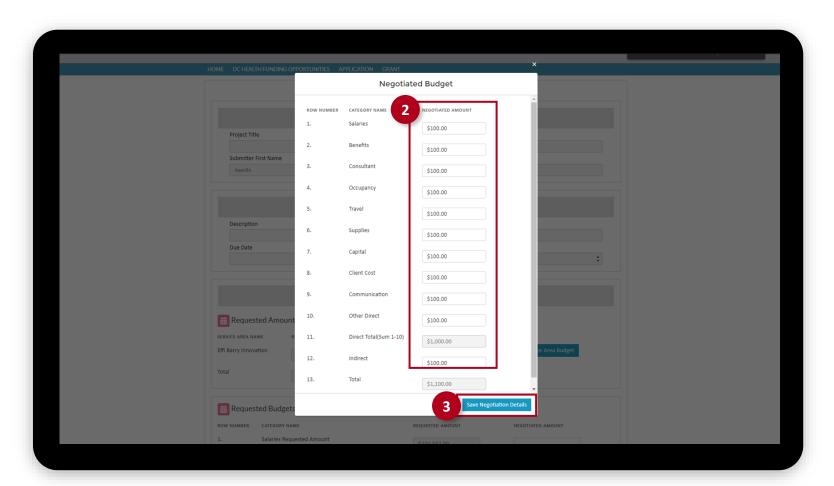

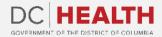

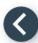

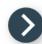

Complete all the relevant fields in the Request Budget section.

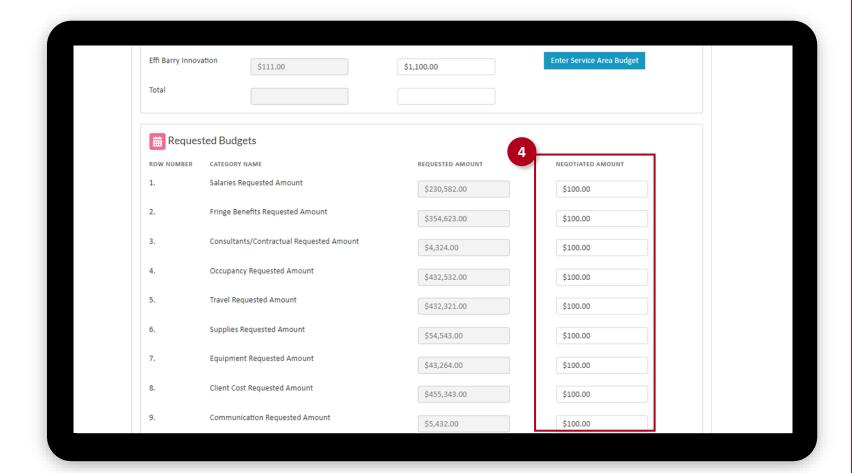

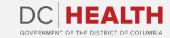

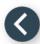

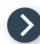

Once all the relevant fields are completed, click the **Submit** button.

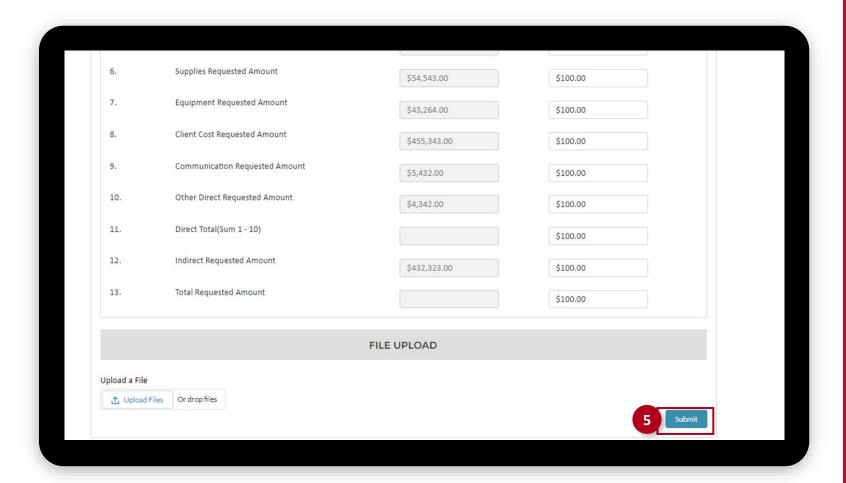

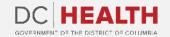

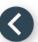

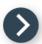

### Locate the pre-award task

To complete the rest of the information, you need to locate the pre-award task from the My Task section.

1 Click on **Home**. Locate the pre-award task in the **My Task** section. Click the **Record name** link.

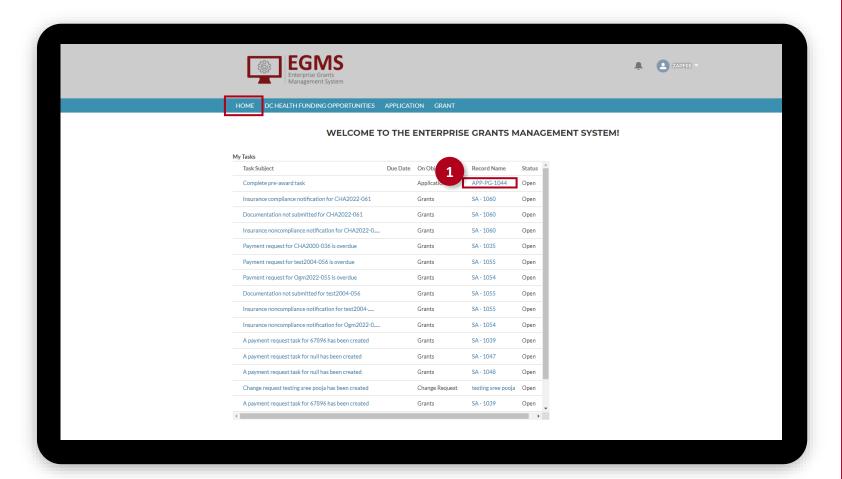

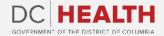

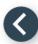

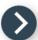

#### Fill out the Details Information

- 1 Fill out all the relevant information.
- Once all the fields are complete, click the **Save** button.

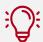

**TIP:** To start editing, click the **pencil** icon next to the field you want to modify.

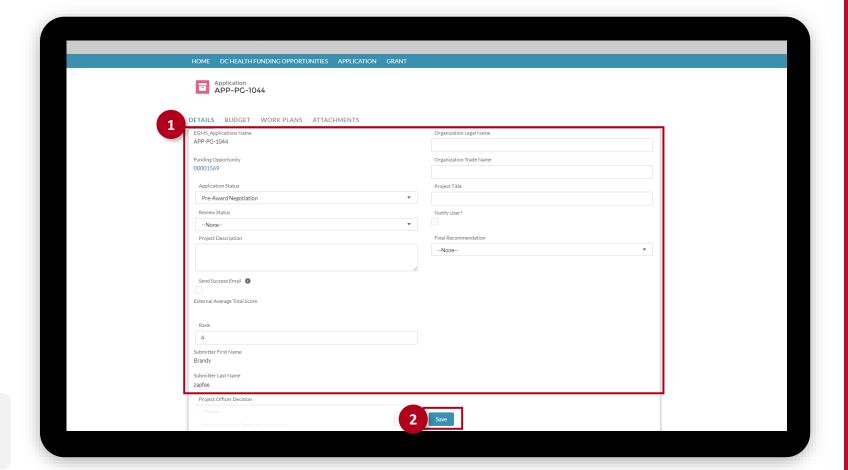

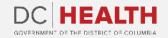

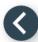

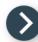

### Fill out the Workplan Information

- 1 Click the Workplan tab. Fill out all the relevant information.
- Once all the fields are complete, click the Add Goal button.

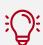

**TIP:** To start editing, click the **pencil** icon next to the field you want to modify.

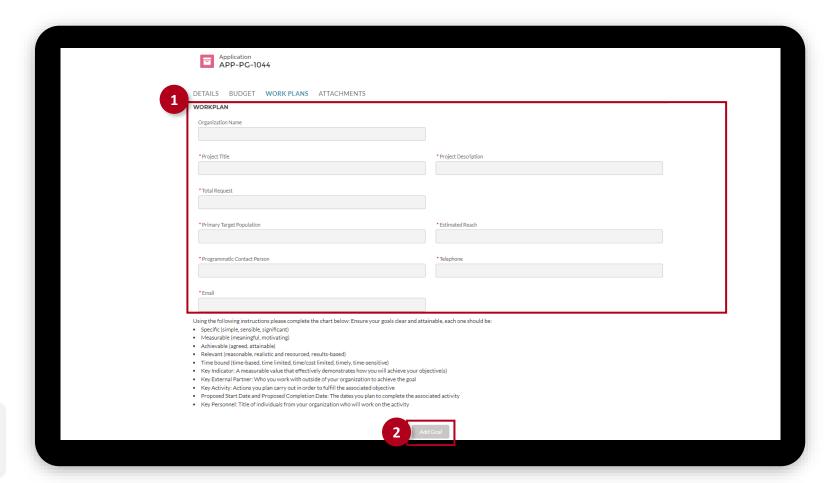

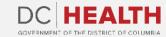

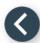

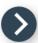

#### **Attach Documents**

- Click the **Attachments** tab. Upload needed documents by clicking the **Add Files** button.
- Select the files from the list and click the Add button.
  You can also click the Upload Files button to select files from your computer.

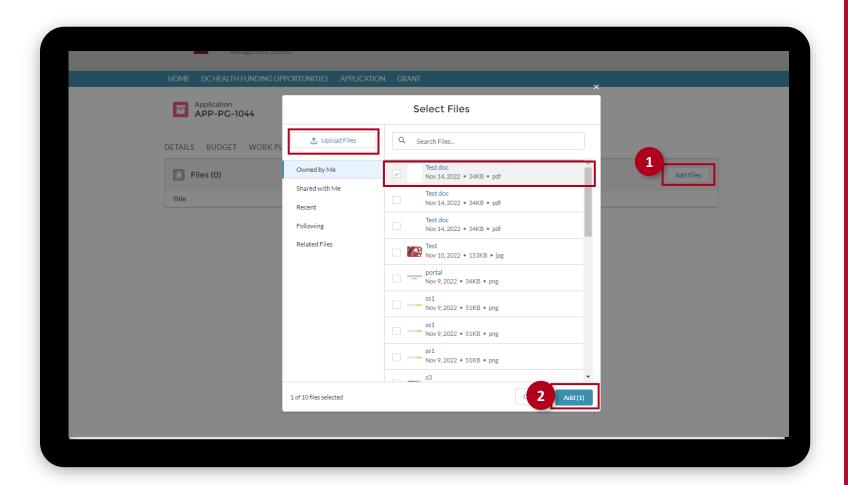

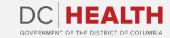

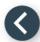

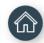

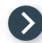

# One big screenshot slide

- 1 Description of step.
- 2 Description of step.
- 3 Description of step.
- 4 Description of step.

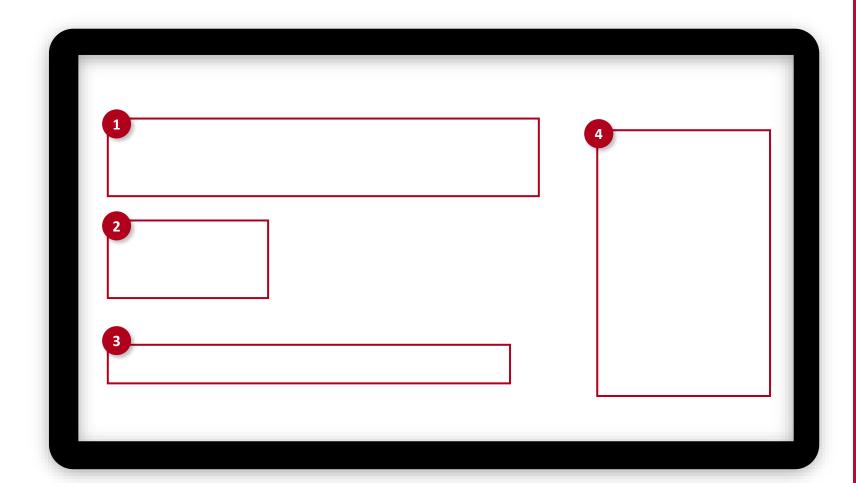

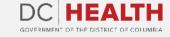

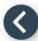

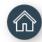

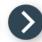

### One big screenshot slide

Small description of what this slide is about or what kind of topics are going to be presented (use if it's needed).

- 1 Description of step.
- 2 Description of step.
- 3 Description of step.
- 4 Description of step.

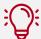

**TIP:** Follow the steps below to log into Salesforce and access the main dashboard to start setting up your profile.

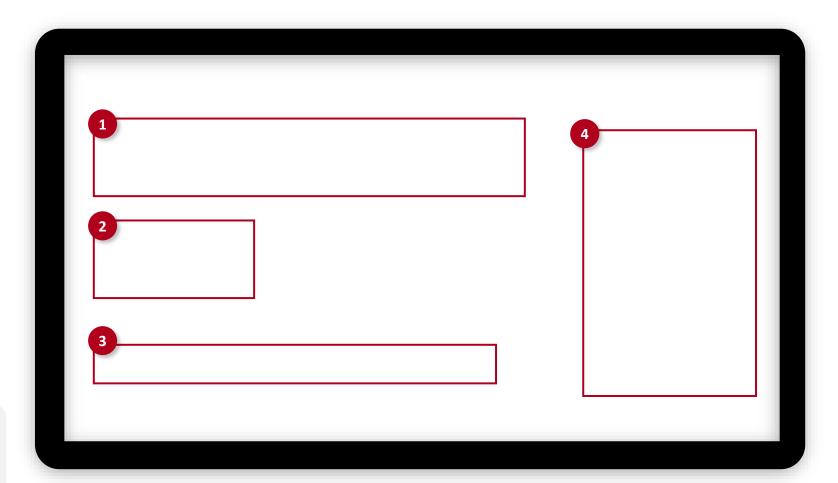

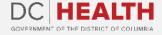

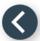

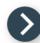

#### One screenshot slide

Small description of what this slide is about or what kind of topics are going to be presented (use if it's needed).

- 1 Description of step.
- 2 Description of step.
- 3 Description of step.
- 4 Description of step.

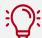

**TIP:** Follow the steps below to log into Salesforce and access the main dashboard to start setting up your profile.

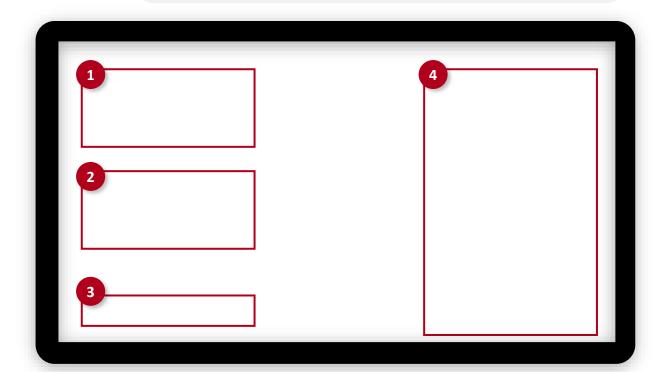

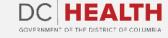

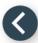

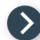

### Two screenshots slide

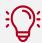

**TIP:** Follow the steps below to log into Salesforce and access the main dashboard to start setting up your profile.

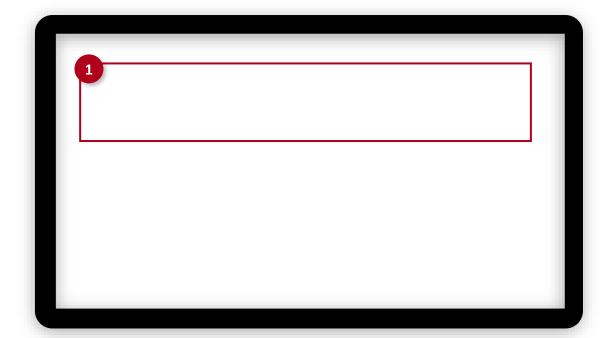

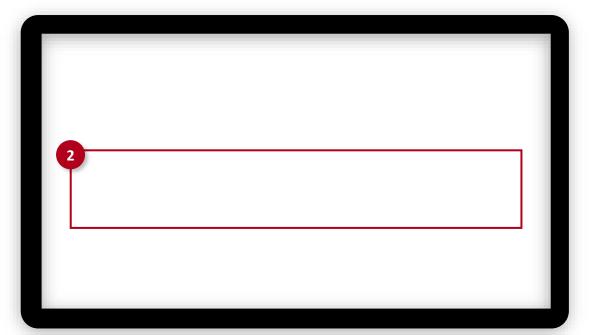

1 Description of step.

2 Description of step.

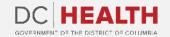

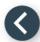

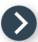

## One big screenshot slide

Small description of what this slide is about or what kind of topics are going to be presented (use if it's needed).

- 1 Description of step.
- 2 Description of step.
- 3 Description of step.
- 4 Description of step.

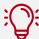

**TIP:** Follow the steps below to log into Salesforce and access the main dashboard to start setting up your profile.

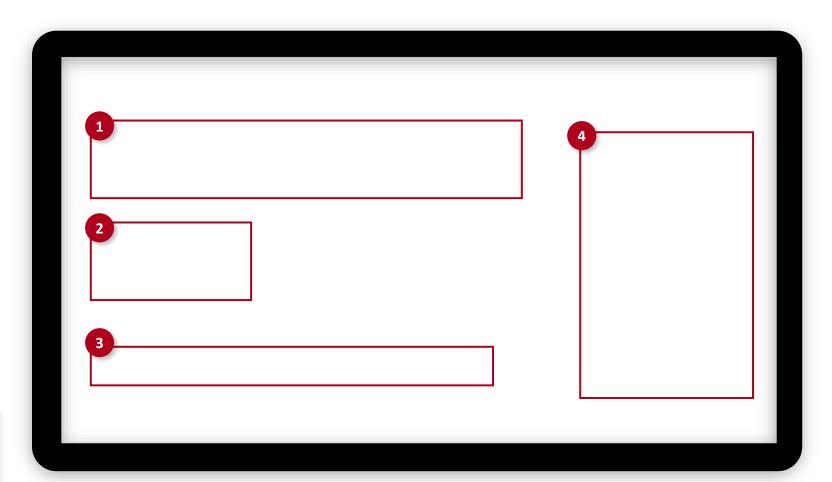

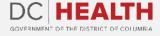

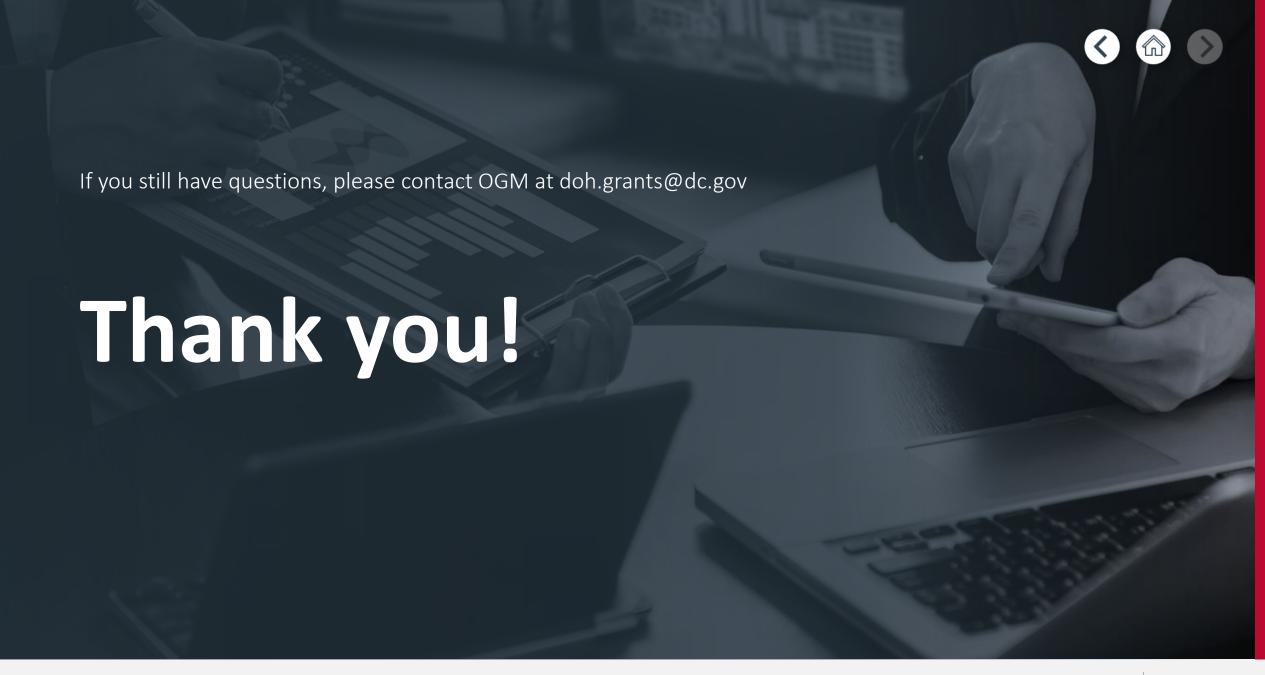

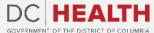